## **Venice Immersive Pass Booking Guide**

**79. Mostra Internazionale d'Arte Cinematografica**

#### **1. Access to the platform**

To book the titles related to your Venice Immersive Pass:

- **1.** Connect to the Vivaticket website: [biennalecinemaimmersive.vivaticket.it](http://biennalecinemaimmersive.vivaticket.it/en)/en
- **2.** Enter your reserved area by clicking on the **Login** button on the top of the page.
- **3.** Insert the **e-mail address** and the **password** communicated during the registration process to My Vivaticket – Biennale Cinema.

#### **2. When to book**

Starting from **Monday 29th August at 7.00 am CET**, it will be possible to **book titles for the 1st of September.** 

From Tuesday 30<sup>th</sup> August, at 7.00 am CET, new reservation sessions will open every 48 hours according to the following schedule:

**August 29th at 7.00 am** September 1st

**August 30th at 7.00 am** September 2<sup>nd</sup> September 3<sup>rd</sup>

**September 1st at 7.00 am** September 4<sup>th</sup> September 5<sup>th</sup>

**September 3rd at 7.00 am** September 6<sup>th</sup> September 7<sup>th</sup>

September 5<sup>th</sup> at 7.00 am September 8<sup>th</sup> September 9<sup>th</sup> September 10<sup>th</sup>

### **General Rules**

- The **5 Days Venice Immersive Pass** allows the booking of experiences available in the **time frame selected during the purchasing process only.**
- It is possible to book **one seat** for each experience.
- The system **will not allow** reservations for multiple titles in the same time slot: once inserted a title in the cart, the visibility of **overlapping events** will automatically **disappear.**
- The cancellation of the reservation will be possible up to **20 minutes before the beginning** of the experience.
- **With 3 missed and not cancelled reservations** you will be placed on the **black list** for **24 hours (3 no-shows = black list)**: no further reservations can be made during this time frame.
- Please, check the **last minute availability for any free seats** in the **20 minutes** before the start of the experience.

#### **3. How to book the required title**

**If you have already completed the purchase of your Venice Immersive Pass, please follow the instructions below:**

**1.** Click on the **Click here to book a Venice Immersive experience from August, 29th at 7am** red button.

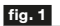

# **HILL REPORT OF THE UNITED**

**Descrizione Posto<br>Ingresso XXXXXX** 

#### Nome Cognome **C.T. TLITE0000000**

**CA. CODICERIGE**<br>C.C. A00000000 - C.P. 00000000 - S.F. 3000000000000000<br>D.E. 00/00/00000 00:00 - C.E. 12345678<br>Prezzo EUR XX,XX. Prev. EUR XX,XX Tot. EUR XX,XX<br>C.Z. PT - Riduzione

Org: Nome organizzatore - PI/CF: 00000000000<br>Tit. Vivaticket Sna - P.Iva 00000000000

oonn.org

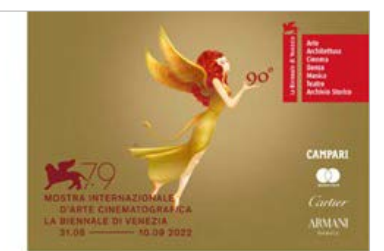

This is your ticket for th ice International Film Festival. **79<sup>th</sup> V** nk you for your purchase Help the environment and download<br>on your smartphone / mobile device<br>or print it on recycled paper. ad the ticket  $(600)$ 

- **2.** Insert your **Venice Immersive Pass Code,** that you will find near the word **C.A.** inside the PDF received by e-mail. **fig. 1**
- **3.** In the homepage of your private area, select the **date** or **time frame** of your interest via the **calendar menu.**
- **4.** Click on the **Search** button: only available titles according to the calendar indicated in the previous section of this guide will be visible.

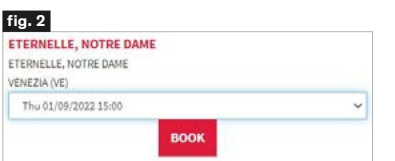

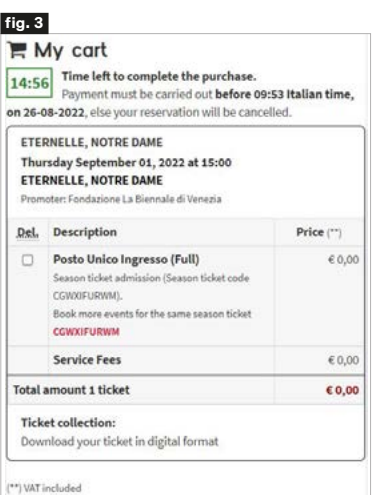

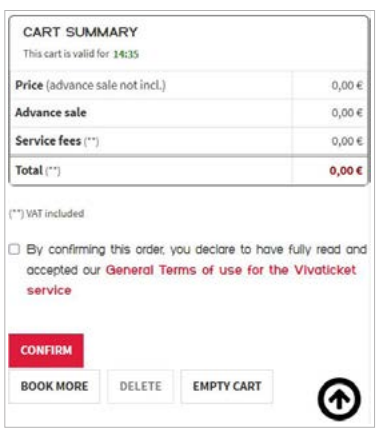

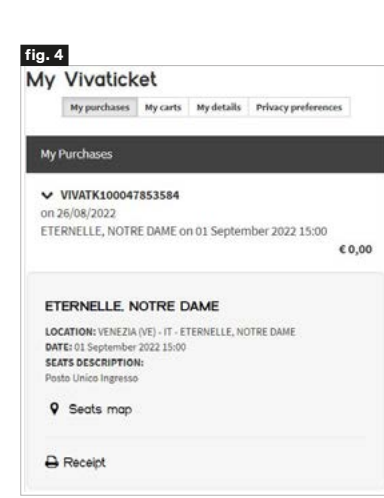

- **5.** Find the title of your interest in alphabetical order, **select the date and time** of the title via the **drop-down menu** located next to the title, then click on the **Book** button. **fig. 2**
- **6.** Click on the **Next Step** button to confirm your choice.
- **7.** Confirm your choice again from the recap page by clicking on the **Next Step** button.
- **8.** Your cart is available for **15 minutes**: if you wish to finalise this reservation only, flag that you have read the General Terms of use for the Vivaticket service and click on the **Confirm** button at the bottom of the page. Instead if you wish to **make any other reservations,** click on the **Book more** button at the bottom of the page or click on your **Venice Immersive Pass Code** indicated in red and restart the procedure from point 1.
- **9.** Click on the **Confirm** button at the bottom of the page to finalise all your reservations **within 15 minutes**. **fig. 3**
- **10.** Once a cart is confirmed, you can **open a new booking session at any time.**

#### **If you have not completed the purchase of the Venice Immersive Pass yet and you already want to book the related experiences, from 29th August:**

- **1.** Once inserted your Venice Immersive Pass in the cart, click on the **Select title**  red button inside the cart of the Venice Immersive Pass purchase.
- **2.** Follow the instructions below from point 3 of the previous section of this guide.
- **3.** Remember to confirm the cart in order to finalise the process **within 15 minutes.**

### **4. How to find your reservation**

- **1.** Inside your private area, click on the **My Vivaticket** button at the top of the page.
- **2.** Click on the **My Purchases** button and find the **list of your reservations. fig. 4**

Reservations are displayed in chronological order. You will be able to click on the **RECEIPT** button to access your ticket. You can retrieve your reservations also by following the instructions contained in the booking confirmation email.

### **5. Cancellation of the reservation**

- The cancelation of the reservation will be possible up to **20 minutes** before the beginning of each experience.
- With **3 missed and not cancelled reservations** you will be placed on the **black list** for **24 hours (3 no-shows = black list)**: no further reservations can be made during this time frame.
	- To cancel your reservation send an e-mail to the following e-mail address: [cancel@vivaticket.com](mailto:cancel%40vivaticket.com?subject=). Please insert in your communication:
		- Your Venice Immersive Pass Code, that you will find next to the word C.A. inside the PDF received by e-mail.
		- **Title, Date and Time** of the experience to be cancelled

#### **6. Access to the viewings**

- Entrance to the viewings is allowed only upon showing the **digital or printed reservation and of the Venice Immersive Pass,** together with **your ID Card or Passport.**
- It is necessary to arrive at the gates of the Festival areas **well in advance** to access the security checkpoints and **to be ready** for the viewings **10 minutes**  before the beginning of the experience.

#### **Technical assistance**

For technical assistance or information, please contact the following phone number:

#### **+ 39 041 862 9029**

The service is available from August, 28<sup>th</sup> to September 10<sup>th</sup> 2022 **From 7.00 am to 10.00 pm**